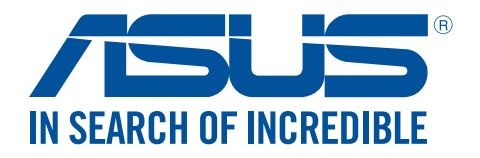

# **SDRW-S1** *LITE*

## External USB DVD Writer with Sound Card

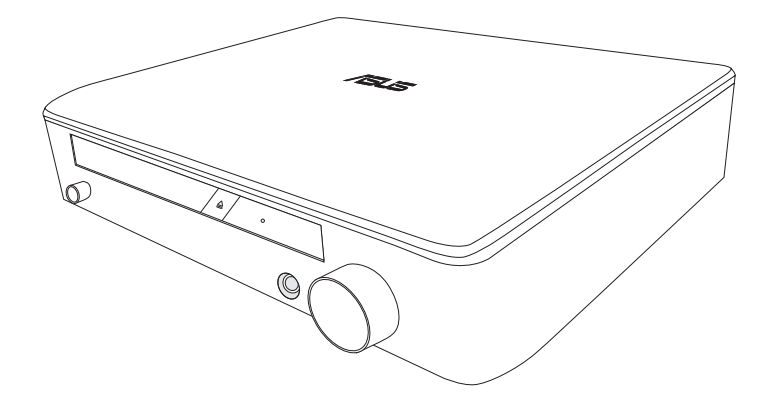

## **User Guide**

E11399 First Edition February 2016

#### **Copyright © 2016 ASUSTeK Computer Inc. All Rights Reserved.**

No part of this manual, including the products and software described in it, may be reproduced, transmitted, transcribed, stored in a retrieval system, or translated into any language in any form or by any means, except documentation kept by the purchaser for backup purposes, without the express written permission of ASUSTeK Computer Inc. ("ASUS").

Product warranty or service will not be extended if: (1) the product is repaired, modified or altered, unless such repair, modification of alteration is authorized in writing by ASUS; or (2) the serial number of the product is defaced or missing.

ASUS PROVIDES THIS MANUAL "AS IS" WITHOUT WARRANTY OF ANY KIND, EITHER EXPRESS OR IMPLIED, INCLUDING BUT NOT LIMITED TO THE IMPLIED WARRANTIES OR CONDITIONS OF MERCHANTABILITY OR FITNESS FOR A PARTICULAR PURPOSE. IN NO EVENT SHALL ASUS, ITS DIRECTORS, OFFICERS, EMPLOYEES OR AGENTS BE LIABLE FOR ANY INDIRECT, SPECIAL, INCIDENTAL, OR CONSEQUENTIAL DAMAGES (INCLUDING DAMAGES FOR LOSS OF PROFITS, LOSS OF BUSINESS, LOSS OF USE OR DATA, INTERRUPTION OF BUSINESS AND THE LIKE), EVEN IF ASUS HAS BEEN ADVISED OF THE POSSIBILITY OF SUCH DAMAGES ARISING FROM ANY DEFECT OR ERROR IN THIS MANUAL OR PRODUCT.

SPECIFICATIONS AND INFORMATION CONTAINED IN THIS MANUAL ARE FURNISHED FOR INFORMATIONAL USE ONLY, AND ARE SUBJECT TO CHANGE AT ANY TIME WITHOUT NOTICE, AND SHOULD NOT BE CONSTRUED AS A COMMITMENT BY ASUS. ASUS ASSUMES NO RESPONSIBILITY OR LIABILITY FOR ANY ERRORS OR INACCURACIES THAT MAY APPEAR IN THIS MANUAL, INCLUDING THE PRODUCTS AND SOFTWARE DESCRIBED IN IT.

Products and corporate names appearing in this manual may or may not be registered trademarks or copyrights of their respective companies, and are used only for identification or explanation and to the owners' benefit, without intent to infringe.

## **Contents**

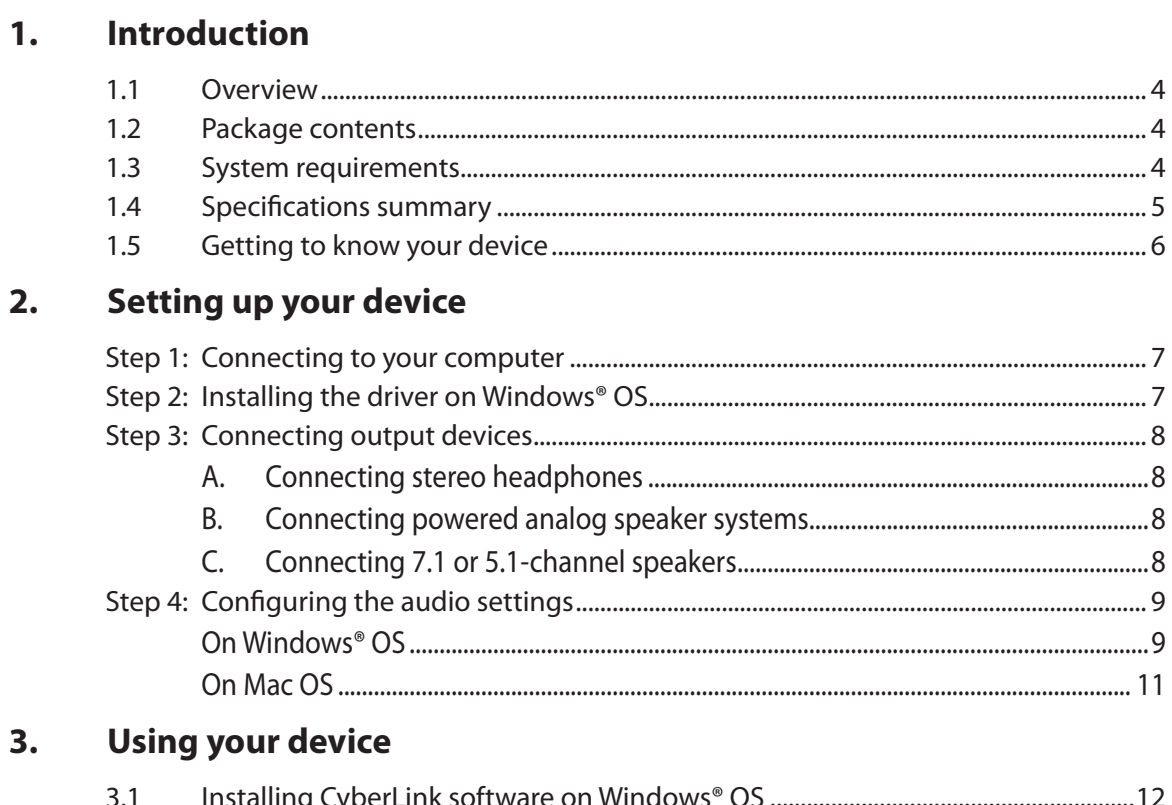

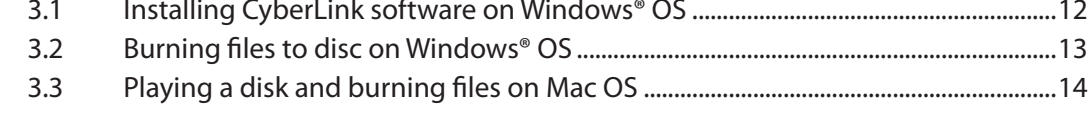

## 4. Troubleshooting

#### <span id="page-3-0"></span>**1. Introduction**

#### **1.1 Overview**

The ASUS SDRW-S1 *LITE* is a DVD writer that has a built-in sound card that provides 7.1-channel audio output and a headphone amplifier. It delivers clear and precise sound for those who seek truly immersive audio and video entertainment experiences.

#### **1.2 Package contents**

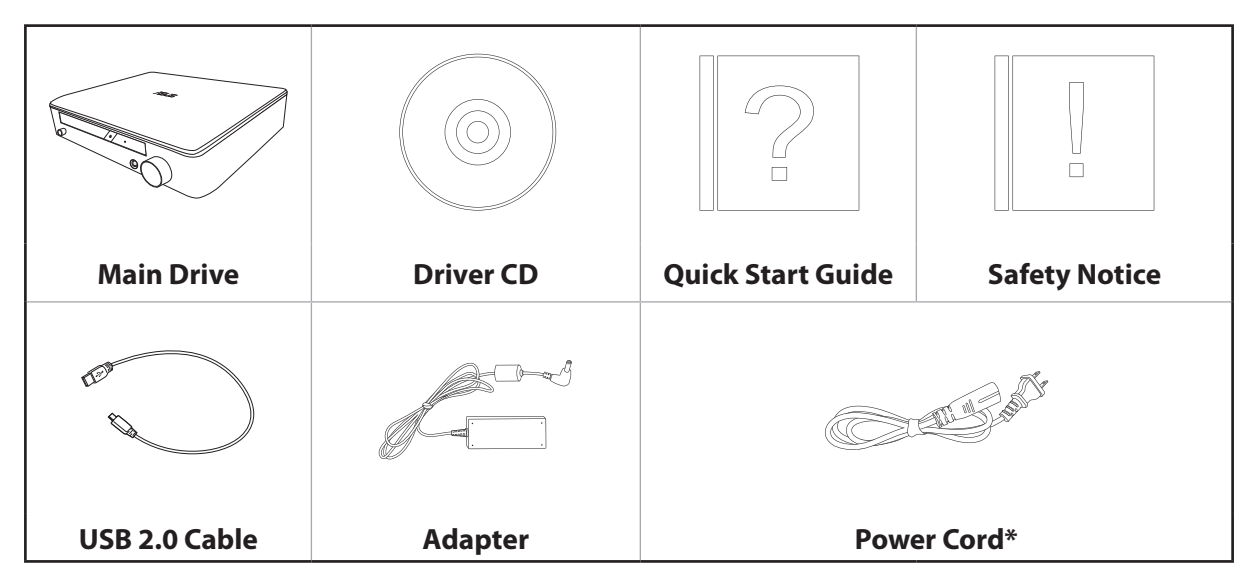

\* Type and quantity may vary regionally.

**NOTE:** If any of the items is damaged or missing, contact your retailer.

#### **1.3 System requirements**

To ensure a successful installation of the ASUS SDRW-S1 *LITE*, make sure that your computer meets the following requirements:

- • USB 2.0 port or above
- • CPU: Intel® Core™ 2 Duo E6750 (2.66GHz) or above
- Memory: 2GB or more is recommended
- Graphics Card: Intel® HD Graphics, AMD Radeon™ HD 5000, NVIDIA GeForce® 400 series and above
- • Use HDCP Compatible display and VGA card to High Definition digital output
- $Windows^{\circ}$  10/  $Windows^{\circ}$  8.1/  $Windows^{\circ}$  8/  $Windows^{\circ}$  7
- $Mac<sup>®</sup> OS X 10.6$  and above
- High quality headphones or powered analog speakers

## <span id="page-4-0"></span>**1.4 Specifications summary**

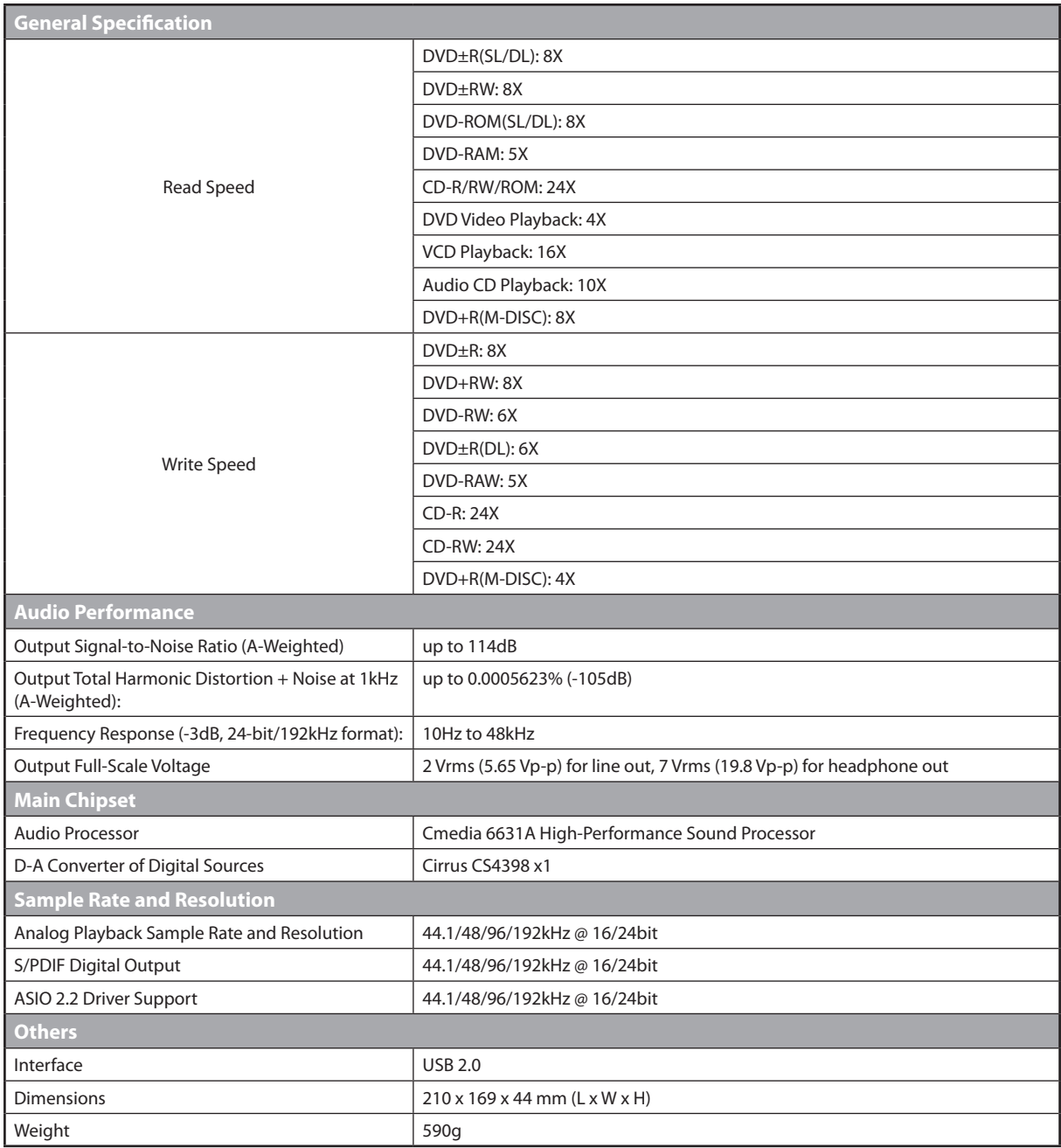

## <span id="page-5-0"></span>**1.5 Getting to know your device**

#### **Front view**

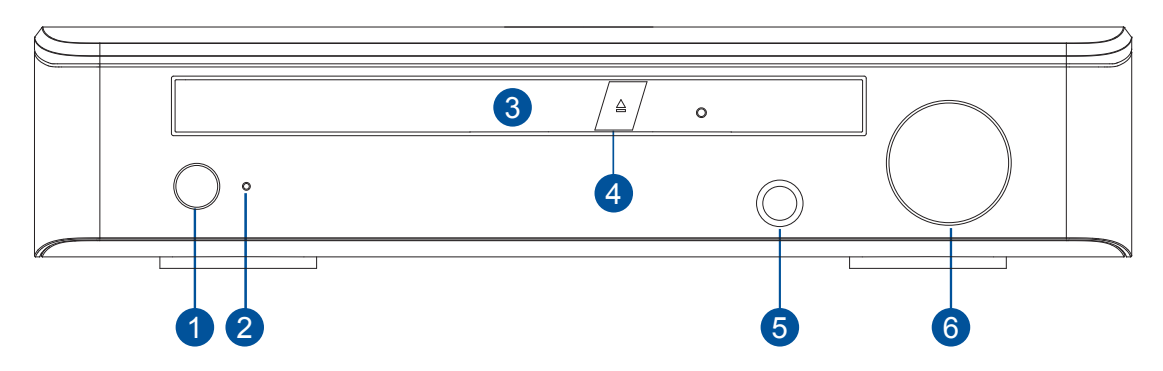

#### **Rear view**

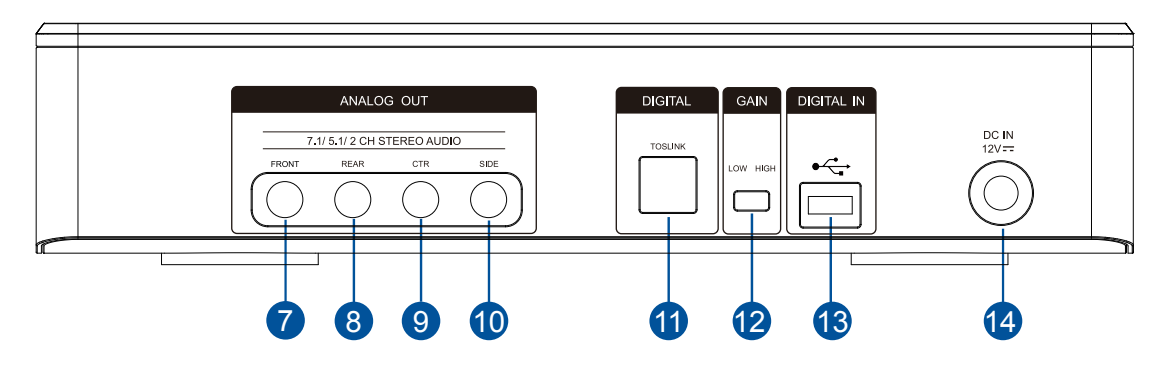

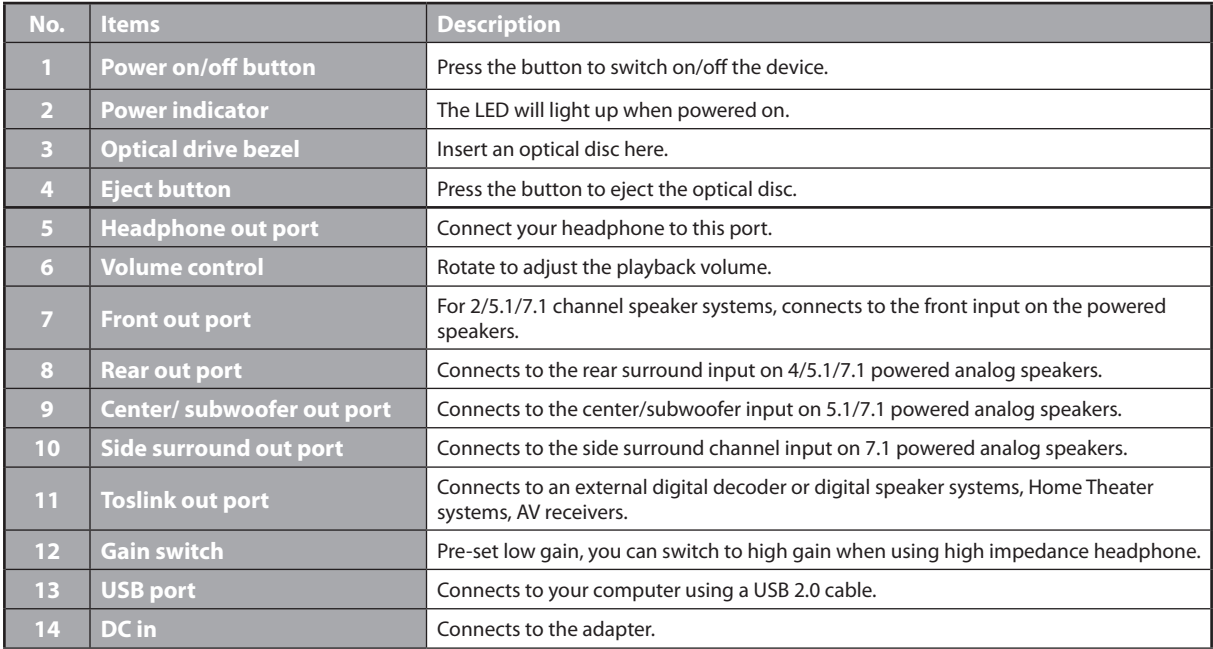

### <span id="page-6-0"></span>**2. Setting up your device**

#### **Step 1: Connecting to your computer**

- 1. Connect the type A USB connector of the bundled USB 2.0 cable to your computer, and the Micro-B connector to the optical drive.
- 2. Connect the adapter to the main drive.
- 3. Connect one end of the power cord to the adapter and plug the other end into a wall socket.

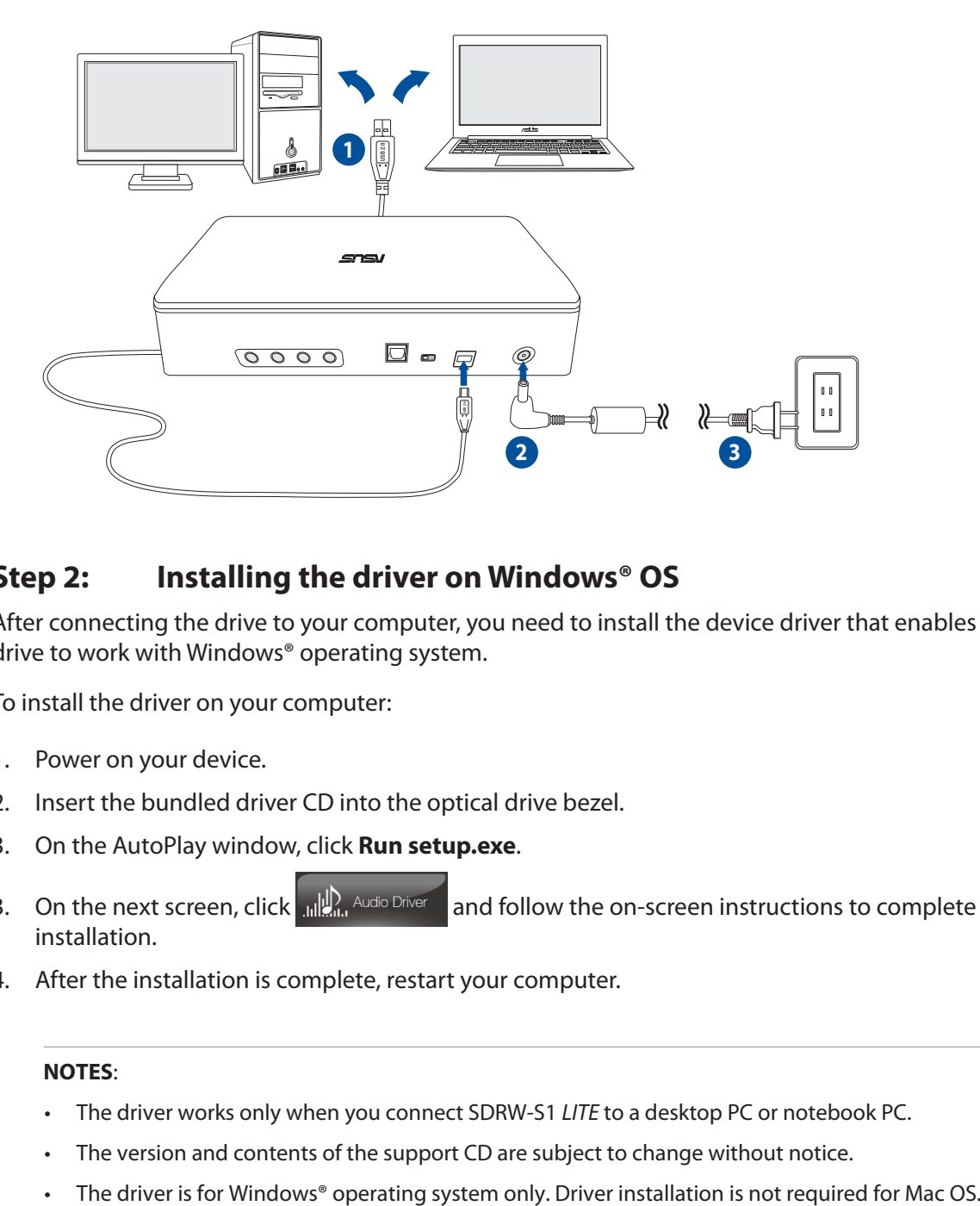

#### **Step 2: Installing the driver on Windows® OS**

After connecting the drive to your computer, you need to install the device driver that enables the drive to work with Windows® operating system.

To install the driver on your computer:

- 1. Power on your device.
- 2. Insert the bundled driver CD into the optical drive bezel.
- 3. On the AutoPlay window, click **Run setup.exe**.
- 3. On the next screen, click  $\frac{d}{d}$  and follow the on-screen instructions to complete the installation.
- 4. After the installation is complete, restart your computer.

#### **NOTES**:

- • The driver works only when you connect SDRW-S1 *LITE* to a desktop PC or notebook PC.
- The version and contents of the support CD are subject to change without notice.
- 

#### <span id="page-7-0"></span>**Step 3: Connecting output devices**

There are three options to connect output devices.

#### **A. Connecting stereo headphones**

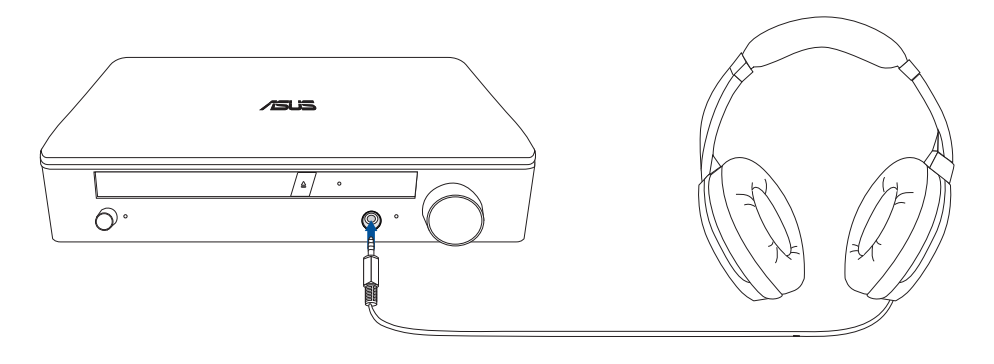

#### **B. Connecting powered analog speaker systems**

Connecting 2-channel speakers

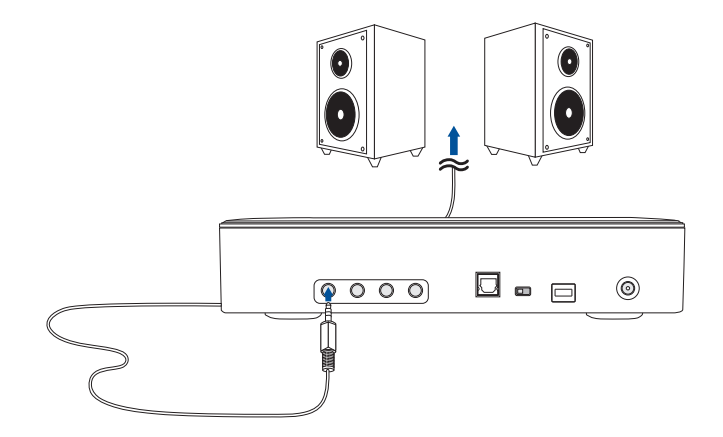

## **C. Connecting 7.1 or 5.1-channel speakers**

7.1-channel speakers 5.1-channel speakers

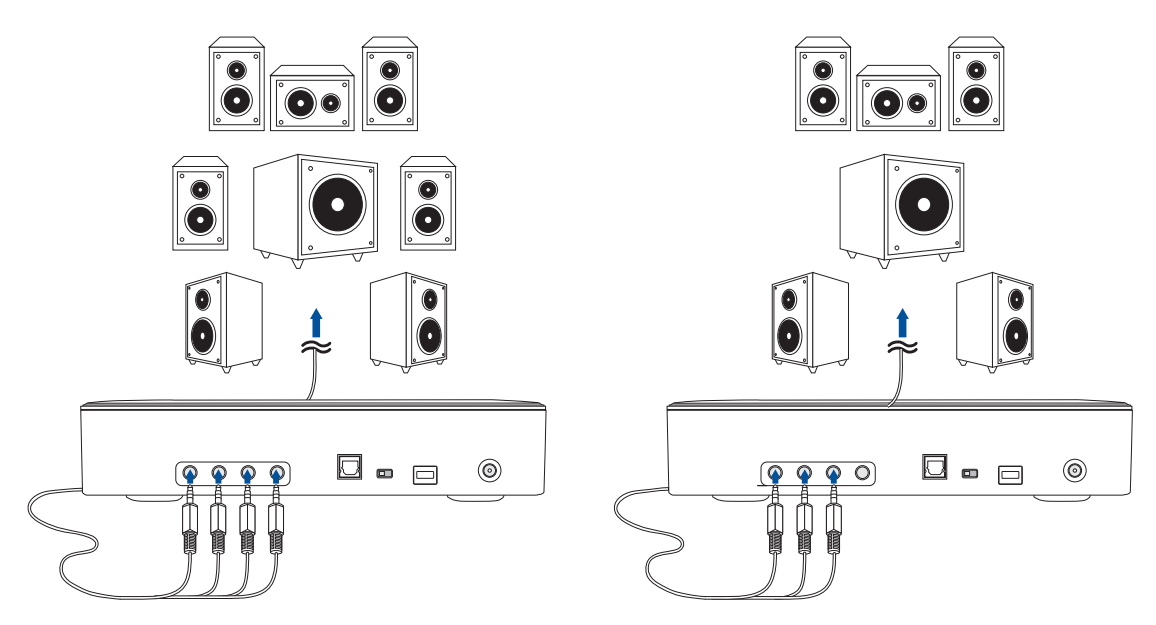

#### <span id="page-8-0"></span>**Step 4: Configuring the audio settings**

#### **On Windows® OS**

Follow these steps to configure the audio settings:

1. Go to Control Panel and click **Sound**.

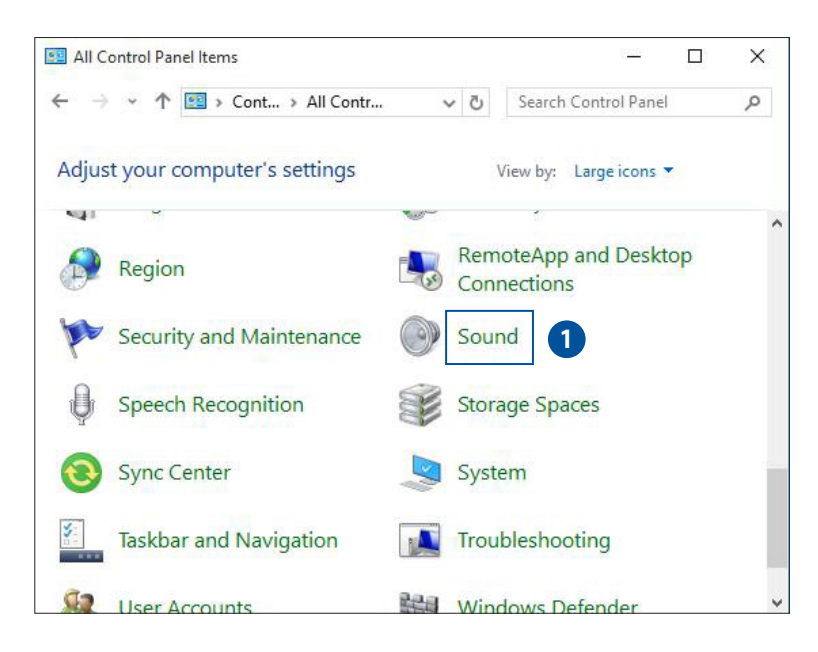

2. Select ASUS XONAR S1 LITE and click **Set Default** to set ASUS XONAR S1 LITE as the default audio output.

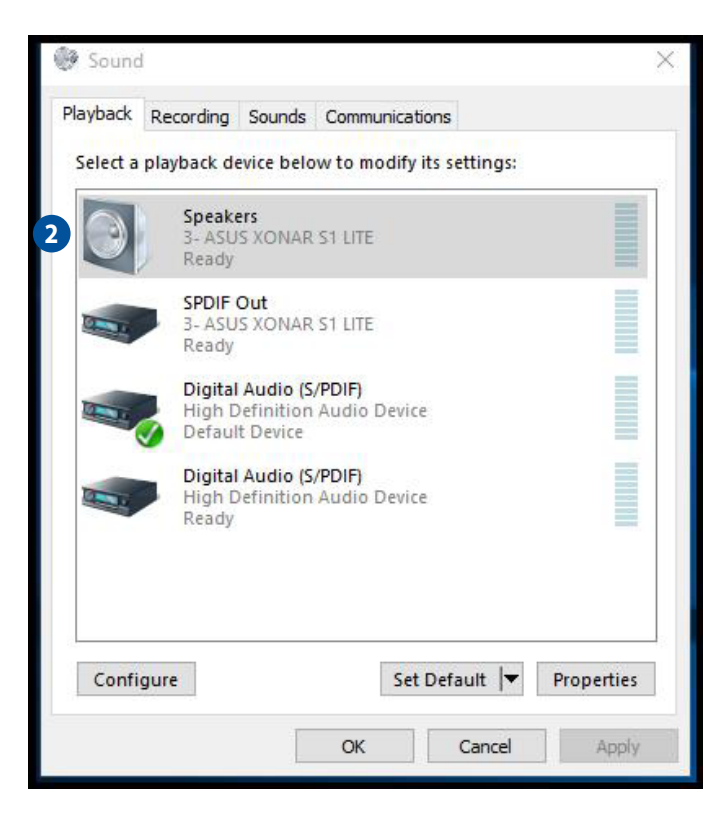

**NOTE**: Skip the following steps when using a headphone.

3. If you want to connect your device to multi-channel speakers, click **Configure** to set up your speaker.

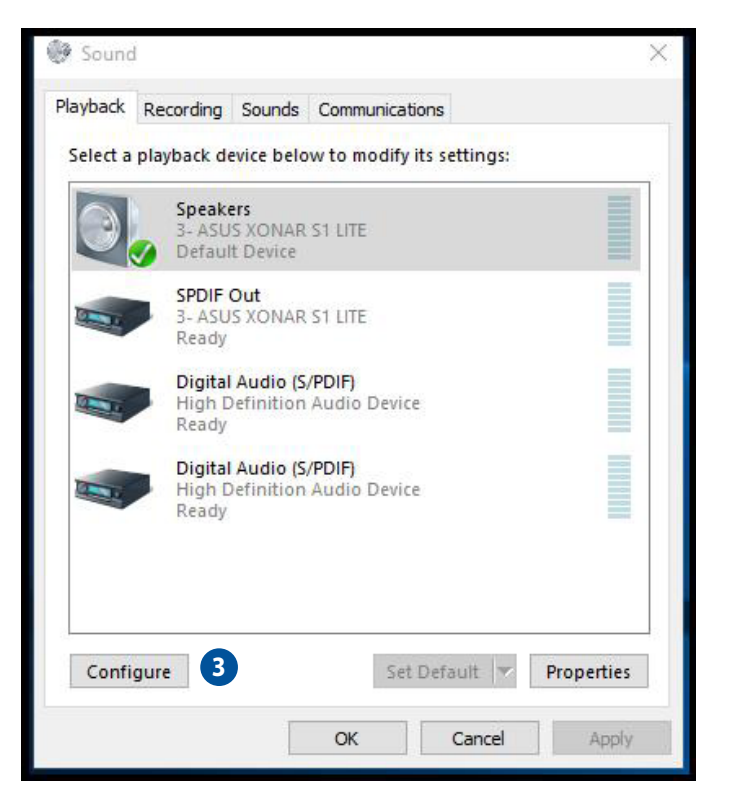

- 4. Choose the appropriate configuration according to the type of your speaker.
- 5. Follow the on-screen instructions to complete the setup.

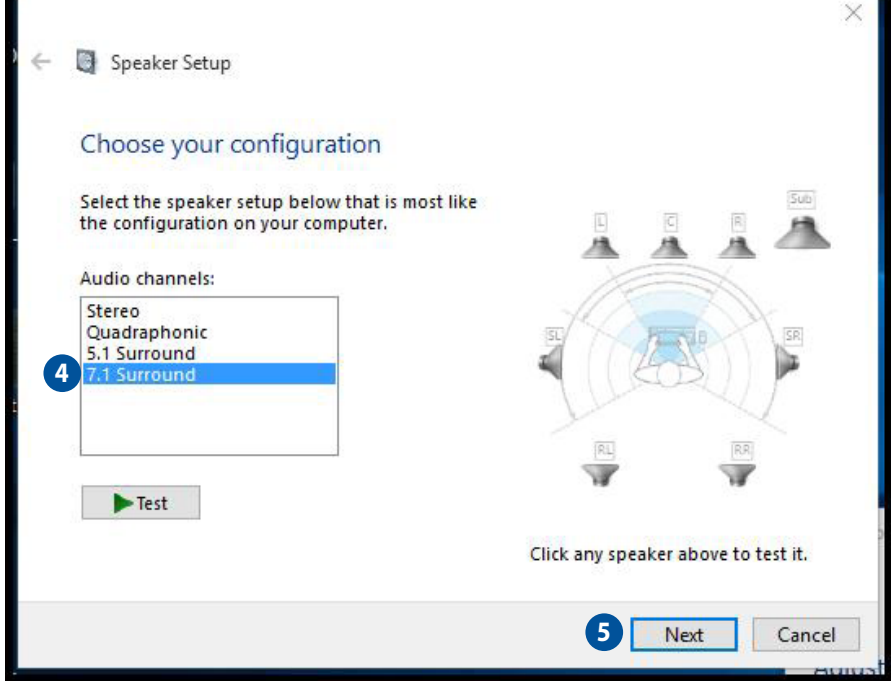

#### <span id="page-10-0"></span>**On Mac OS**

Follow these steps to configure the audio settings:

1. Click **Go** on the control bar then select **Utilities**.

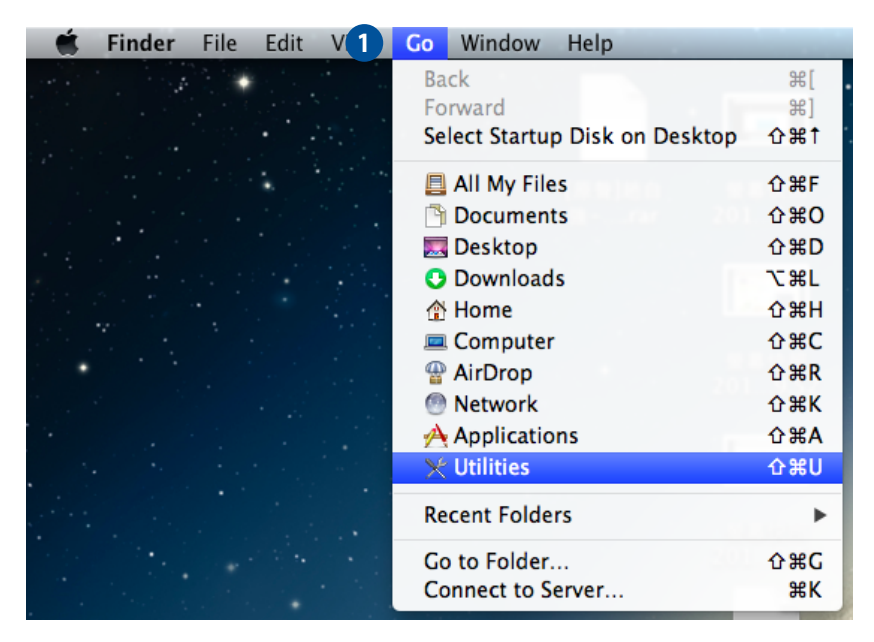

2. Double-click **Audio MIDI Setup**.

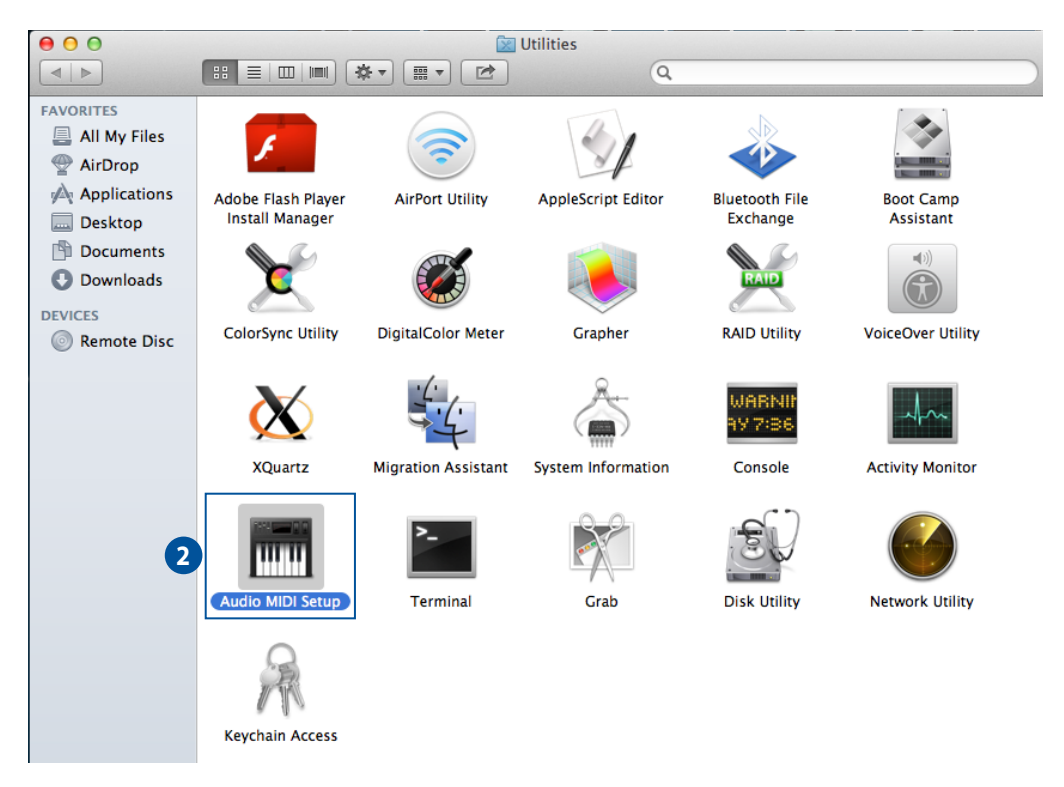

- <span id="page-11-0"></span>3. From the Audio MIDI Setup screen, select **Speaker**.
- 4. Select an output format according to your speakers.
- 5. Click **Configure speakers** and follow the on-screen instructions to complete the setup.

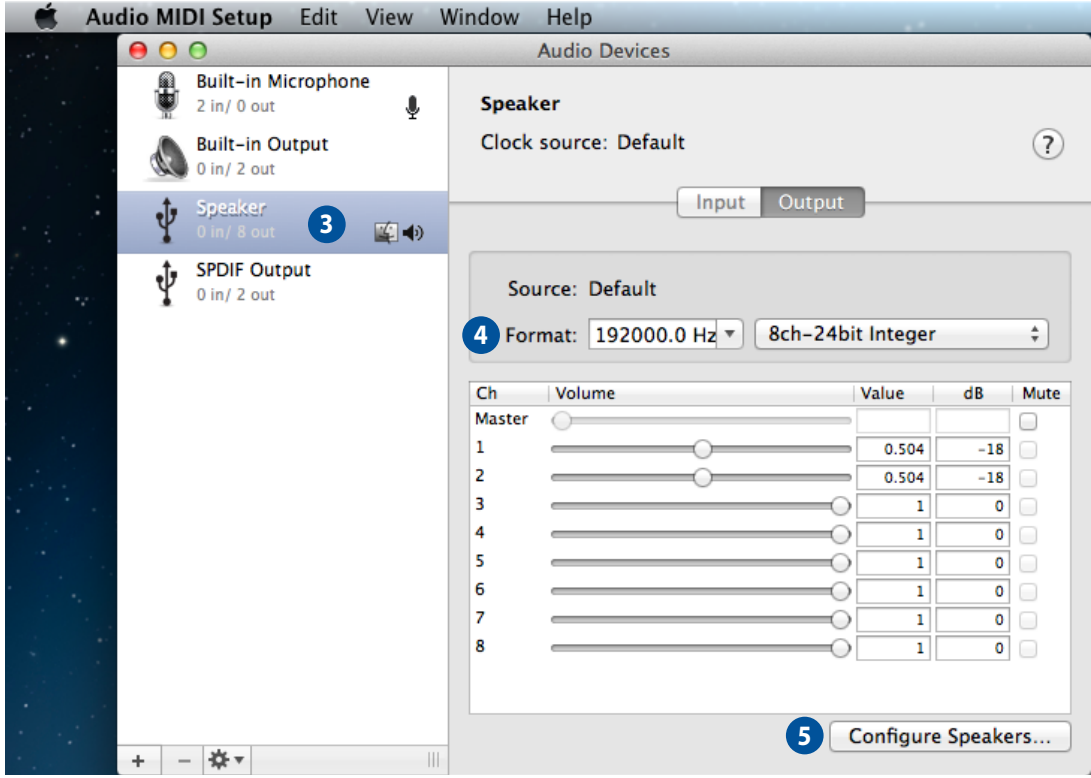

#### **3. Using your device**

#### **3.1 Installing CyberLink software on Windows® OS**

CyberLink includes the following utilities:

- Power2Go 8
- PowerBackup 2.5

**NOTE:** Click <sup>?</sup> on the right-upper corner of the CyberLink screen to see the detailed instructions on how to use CyberLink.

#### **To install CyberLink software on your computer:**

- 1. Power on your device.
- 2. Insert the bundled driver CD into the optical drive bezel.
- 3. On the AutoPlay window, click **Run setup.exe**.
- 4. On the next screen, click  $\bf{C}$  Powerbackup or  $\bf{G}$  Power2go 8 and follow the on-screen instructions to complete the installation.
- 5. After the installation is complete, restart your computer.

#### <span id="page-12-0"></span>**3.2 Burning files to disc on Windows® OS**

#### **Burning data to CD/DVD using Power2Go 8**

#### **To burn data to CD/DVD using Power2Go 8**

- 1. While your system is on, insert a blank disc into the optical drive bezel with the label side up.
- 2. Click **Burn data to CD/DVD** from the AutoPlay window.

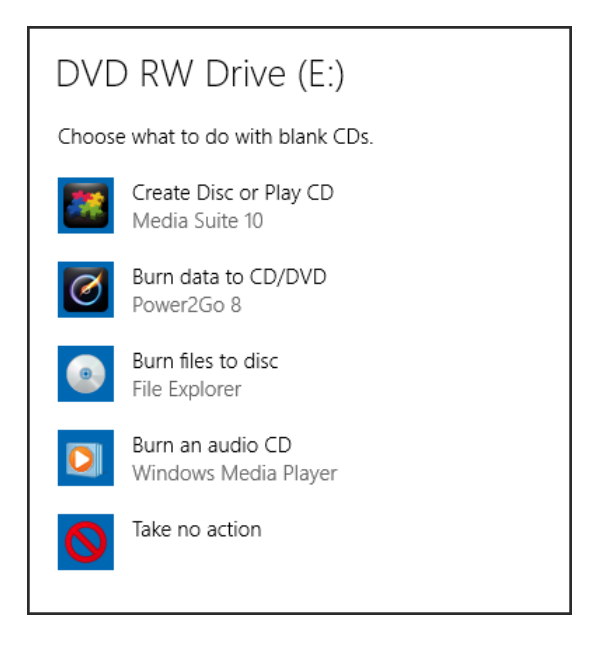

3. Click an icon to create a data disc.

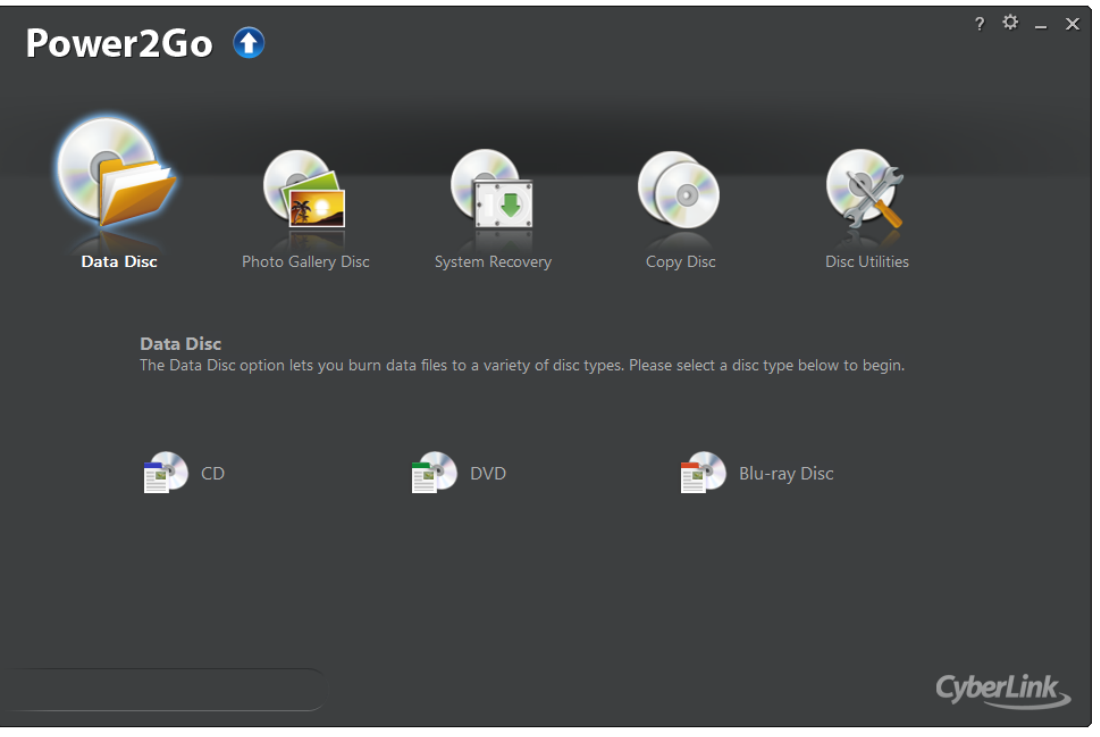

**NOTE:** Click <sup>?</sup> on the right-upper corner of the Power2Go screen to see the detailed instructions on how to use Power2Go 8.

#### <span id="page-13-0"></span>**3.3 Playing a disk and burning files on Mac OS**

#### **Checking if your Mac has detected the ODD**

- 1. Click **Go** on the control bar then select **Utilities**.
- 2. Double-click **Disk Utility**. You can find the optical drive in the list.

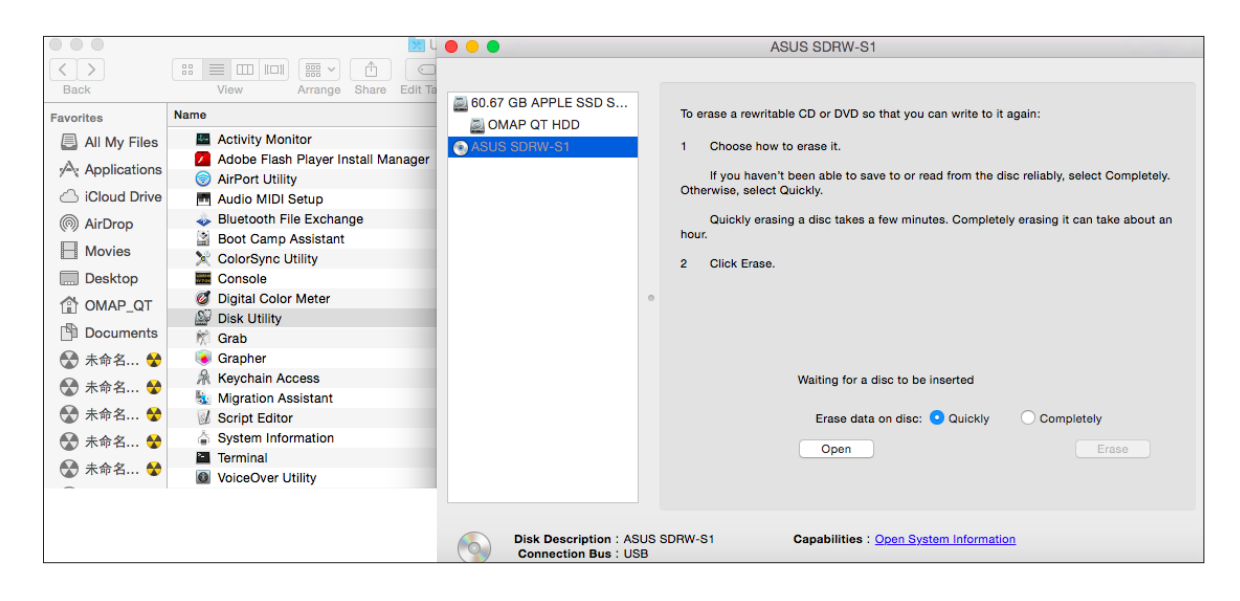

#### **Playing a disc**

- 1. Insert a disc that contains files. A disc icon appears on the desktop when you insert a disc.
- 2. Double-click the disc icon to play the disc.

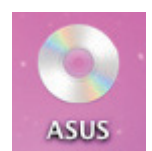

To eject the disc, right-click the disc icon then select **Eject [Disc Name]**.

**NOTE**: The Eject button does not work on Mac OS.

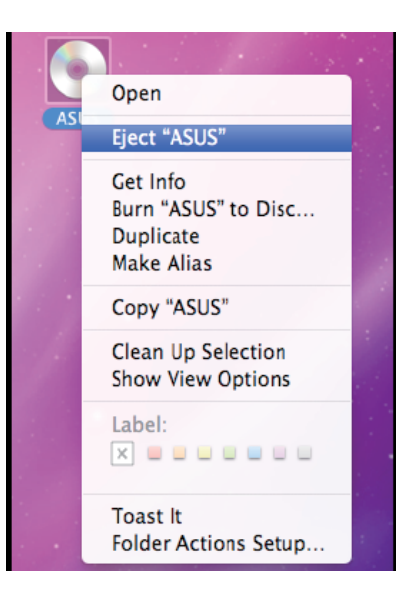

## **Burning files**

1. A menu will pop-up when you insert a blank disc. Select an action and click **OK**.

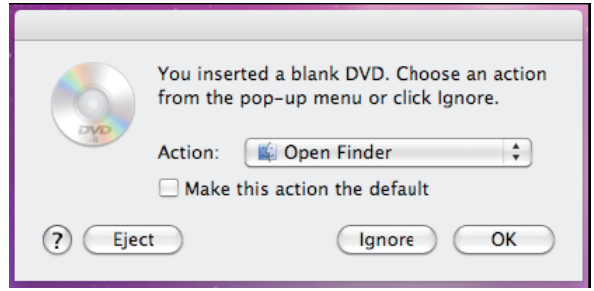

2. A disc icon will be created on your desktop.

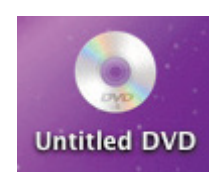

- 3. Click on the disc icon to open the disc burning application.
- 4. Drag the files that you wish to burn into the application.
- 5. Click **Burn**.

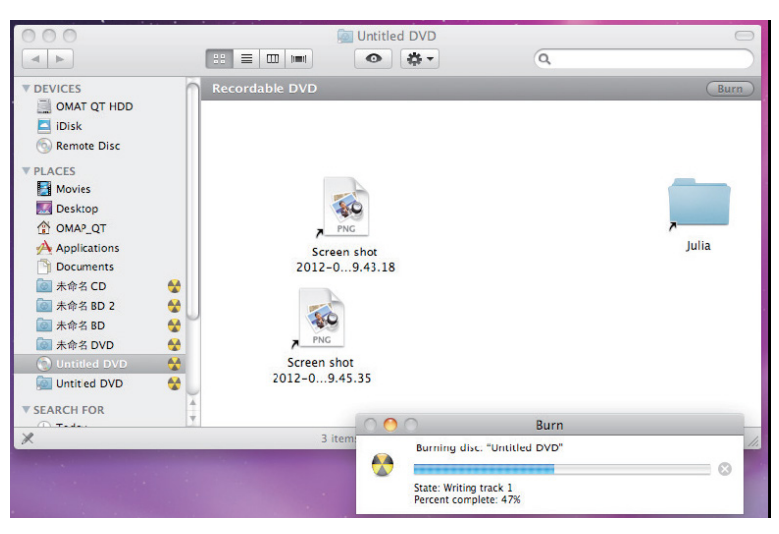

#### **NOTES**:

- • Mac OS supports DVD burning and playback.
- Does not support BOOTCAMP INSTALL Windows® OS.

#### <span id="page-15-0"></span>**4. Troubleshooting**

#### **1. I cannot install the driver in my PC.**

- a) Ensure that you have connected SDRW-S1 *LITE* properly to the USB port of your computer and powered it on.
- b) Ensure that your computer has Windows® 10/ Windows® 8.1/ Windows® 8/ Windows® 7 installed.
- c) Restart your computer.

#### **2. My computer failed to detect the external optical drive.**

- a) Shut down your computer.
- b) Ensure that the USB cable and the power adapter are connected properly, the device is powered on, and the LED light up.
- c) Turn on your computer.

#### **3. I cannot find ASUS XONAR S1 LITE from Windows® Control Panel > Sound.**

- a) Ensure that you have connected SDRW-S1 *LITE* properly to the USB port of your computer and powered it on.
- b) Ensure that you have installed the driver properly.
- c) Ensure that your computer has Windows® 10/ Windows® 8.1/ Windows® 8/ Windows® 7 installed.
- d) Restart your computer.

#### **4. I cannot hear any sound from my analog speakers.**

- a) Ensure that you have connected speakers properly and have powered on your speakers.
- b) Go to Windows® **Control Panel** > **Sound** to check if the playback default device is set to Speakers of ASUS XONAR S1 LITE. If not, set it to Speakers of ASUS XONAR S1 LITE.
- c) Restart your computer.

#### **5. I cannot hear any sound from the S/PDIF output.**

- a) Ensure that you have powered on the S/PDIF device and properly set it up.
- b) If you are using 192kHz PCM output, make sure that your decoder can support 192kHz decoding. Try changing it to 44.1k or 48kHz first.
- c) Go to Windows® **Control Panel** > **Sound** to check if the playback default device is set to S/PDIF Out of ASUS XONAR S1 LITE. If not, set it to S/PDIF Out of ASUS XONAR S1 LITE.
- d) Restart your computer.